# **CONDICIONS D'ÚS DEL PORTAL**

Les condicions que cal complir per poder aparèixer al portal són:

- Tenir domicili fiscal a les comarques gironines. S'ha d'acreditar amb el certificat d'empadronament o amb algun document similar.
- En cas que el grup o l'intèrpret sigui professional, s'ha d'acreditar amb algun document (registre de companyia professional, model de declaració de renda, etc.).

# **MANUAL D'ÚS DEL PORTAL**

Si és la primera vegada que utilitzeu el portal, llegiu-vos els apartats 1 i 2. Si ja esteu registrat i voleu donar d'alta espectacles nous, llegiu-vos l'apartat 2. Si voleu editar o eliminar espectacles existents, aneu directament a l'apartat 3.

## **1. Com donar d'alta el grup i entrar al sistema**

Accediu al portal web del catàleg Escènics mitjançant l'adreça:

## *https://www.ddgi.cat/catalegescenics*

Un cop al portal, per poder introduir les dades del grup o dels espectacles, prèviament heu de prémer el botó d'identificació que apareix al cantó superior esquerre de la pàgina principal (vegeu la il·lustració 1).

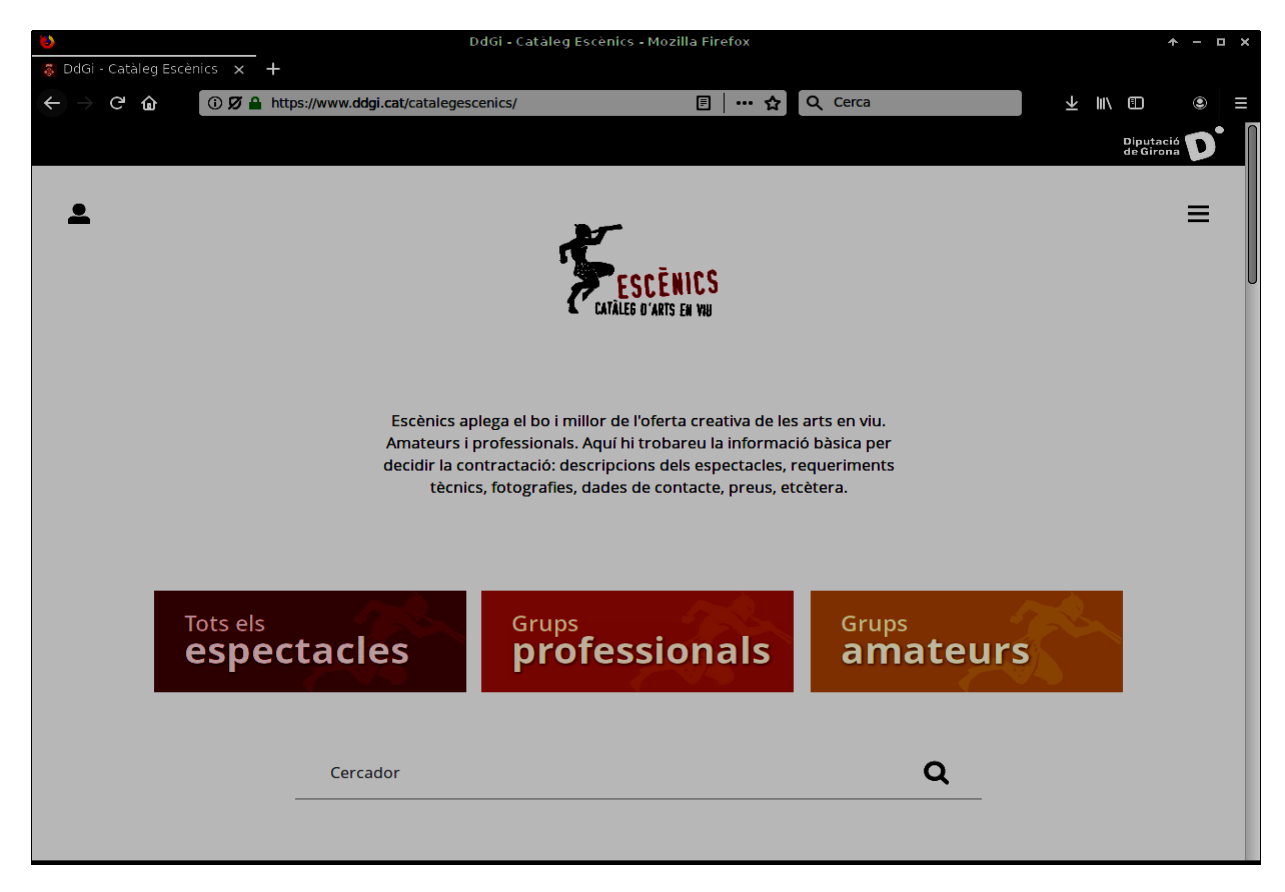

IL·LUSTRACIÓ 1. *Pantalla principal del portal del catàleg d'Escènics.*

Seguidament, apareix la pantalla d'identificació del grup (vegeu la il·lustració 2). Si és el primer any que inscriviu el grup al portal, heu de seleccionar l'opció «Dona't d'alta», que us portarà a la fitxa del grup amb tots els camps buits. Un cop donat d'alta el grup, rebreu el codi identificador per correu electrònic a partir del qual podreu entrar al sistema.

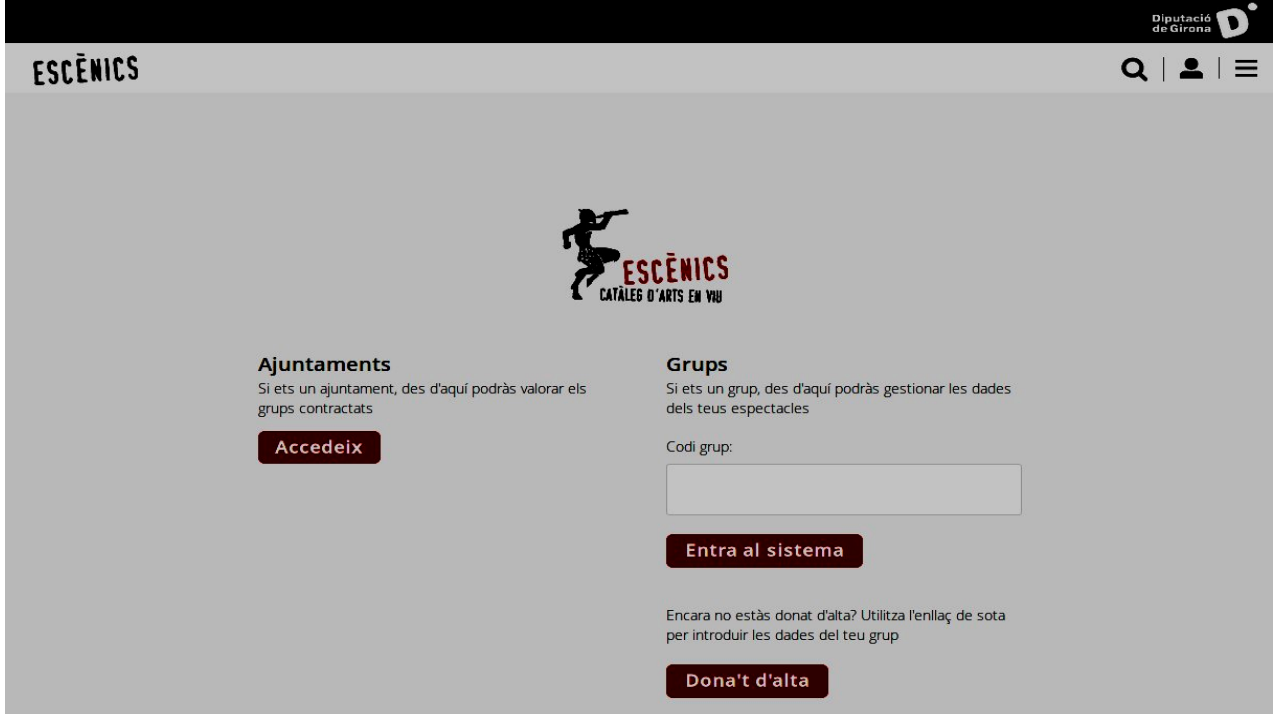

**IL·LUSTRACIÓ** 2. *Identificació del grup.*

Si us vau donar d'alta al catàleg en edicions anteriors, per entrar al sistema heu d'introduir el vostre codi identificador i prémer el botó «Entra al sistema». D'aquesta manera, podreu recuperar la informació proporcionada anteriorment, inclosa la dels espectacles, abans de ser conduït a la pantalla de dades del grup.

## **Pantalla de dades del grup**

Aquesta pantalla (vegeu la il·lustració 3) permet introduir les dades generals del grup:

- Nom del grup
- Pàgina web
- Adreça de la pàgina de Facebook
- Adreça de Twitter
- Adreça del canal de YouTube
- Adreça del perfil d'Instagram
- Si es tracta d'un grup professional o no
- Si es tracta d'una persona física o jurídica
- Nom de la persona
- DNI o NIF d'aquesta persona
- La naturalesa del grup (si és una empresa, una fundació, etc.)

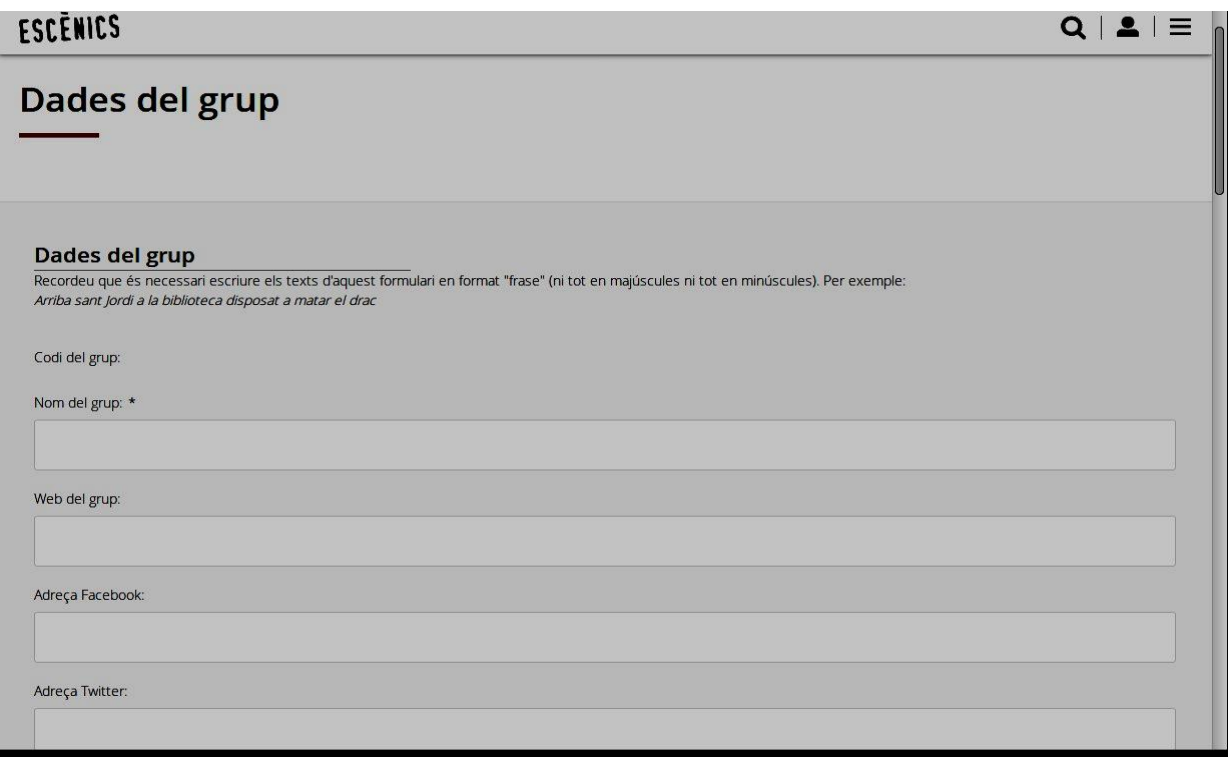

IL·LUSTRACIÓ 3. *Dades del grup.*

- Domicili, municipi i codi postal del grup
- Telèfons
- Adreça de correu electrònic. Es important tenir en compte que les notificacions enviades pel mateix portal es rebran en aquesta adreça, per la qual cosa ha de ser una adreça de correu electrònic que consulteu regularment.
- Currículum
- Dades de contacte per a les contractacions (nom, telèfons i adreça electrònica). Aquestes dades apareixeran al portal per facilitar el contacte entre els ajuntaments i el grup.

Un cop introduïdes aquestes dades, heu de prémer el botó «Desa» per enviar-les a la base de dades del portal.

El botó «Desa» es pot prémer tants cops com vulgueu per actualitzar o completar les dades en diferents moments. Cada cop que des de la pantalla d'identificació especifiqueu el codi del grup, el sistema carregarà les darreres dades introduïdes i permetrà editar-les. Després de desar les dades, a la part superior del formulari (abans del camp «Nom del grup») apareixerà el codi del grup, necessari per a properes edicions, per la qual cosa es recomana anotar-lo i conservar-lo.

## **Seguidament cal que introduïu les dades dels espectacles.**

## **2. Com donar d'alta els espectacles**

Sota el botó «Desa» hi apareix un apartat amb el títol «Espectacles». En aquesta taula heu d'introduir la informació dels espectacles que oferiu. Per afegir un nou espectacle heu de prémer el botó «Nou espectacle», que obre el diàleg de dades corresponent (vegeu la il·lustració 4).

**Important: El botó «Accepta definitivament» només es podrà clicar un sol cop. Una vegada es fa clic en aquest botó, les dades passen a l'estat de confirmades, s'emet la sol·licitud per ser presentada i la fitxa queda en espera de ser revisada per la Diputació de Girona. Per això és important no prémer aquest botó fins que no tingueu la seguretat que totes les dades del grup i dels vostres espectacles són correctes.** 

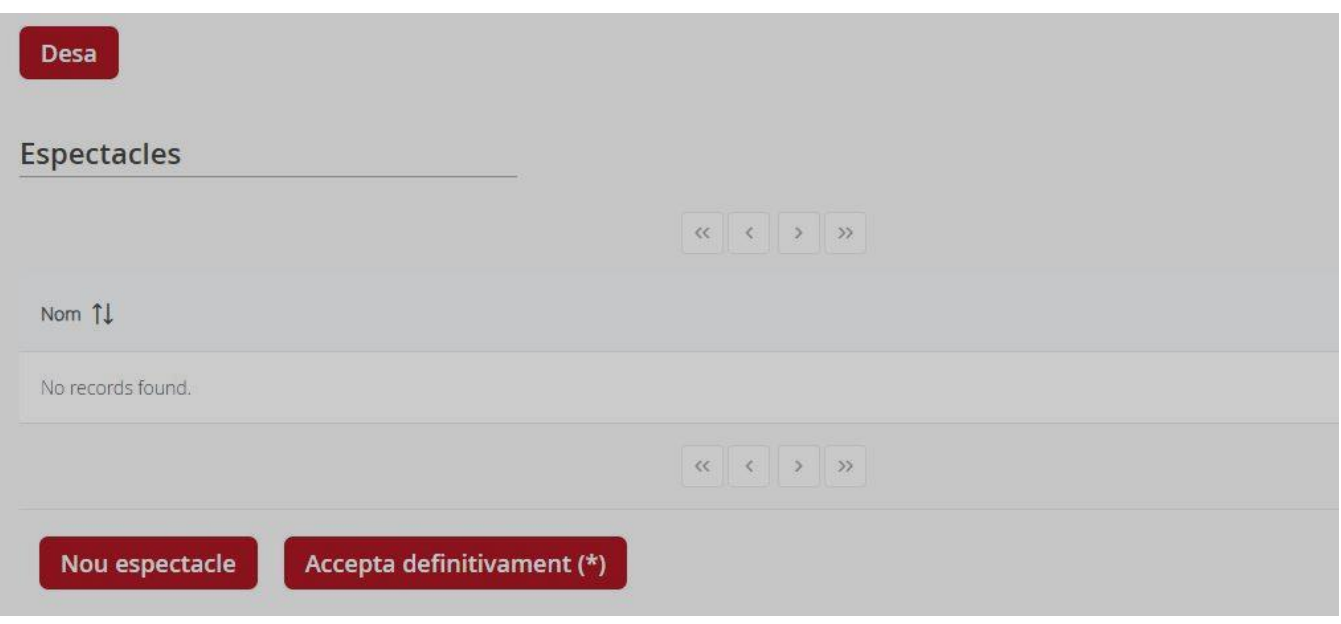

IL·LUSTRACIÓ 4. *Espectacles nous.*

# **a) Diàleg de dades de l'espectacle**

El diàleg de dades de l'espectacle (vegeu la il·lustració 5) apareix tot seguit i s'utilitza tant per crear un nou espectacle com per modificar-ne un d'existent. Des d'aquest diàleg podeu especificar totes les dades que considereu necessàries:

- Nom de l'obra
- Àmbit, que serveix per categoritzar l'obra i facilitar-ne als ajuntaments la localització. Per afegir els àmbits de l'espectacle cal prémer el botó «+Afegeix àmbit», que obre una finestra emergent en la qual es pot escollir l'àmbit i el subàmbit. Per cada espectacle, es poden escollir tants àmbits com es consideri oportú.
- Autoria
- Enllac a YouTube
- Apte per a biblioteques
- Durada de l'espectacle
- Tipus de públic
- Fdat
- Sinopsi. Aquest camp permet introduir un text llarg amb un format mínim.
- Import del caixet. Per a una classificació correcta del preu de l'obra, es recomana introduir aquest import amb números.
- Exempció d'IVA
- Percentatge d'IVA
- Intèrprets. Per afegir nous intèrprets cal que premeu el botó «+ Afegeix intèrpret C» i apareix una caixa en la qual podeu indicar-ne la categoria (actor, director, etc.) i el nom. Podeu afegir-hi tants intèrprets com sigui necessari.

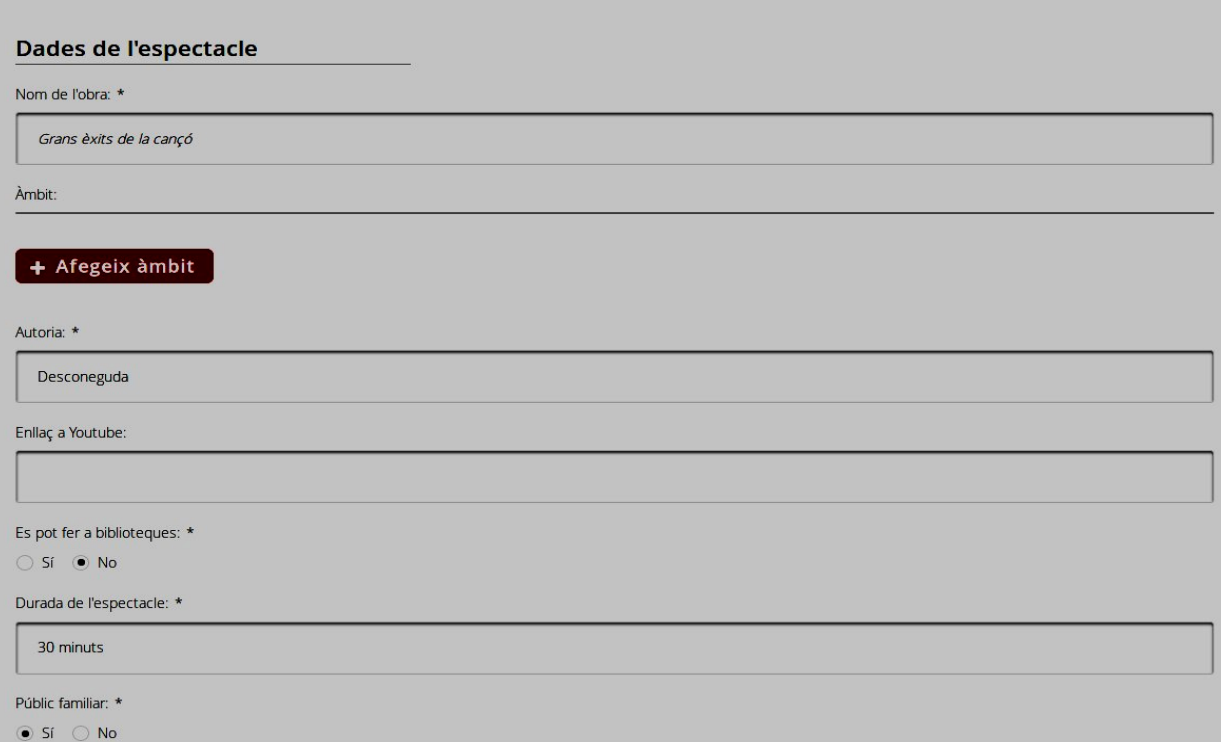

IL·LUSTRACIÓ 5. *Diàleg de dades de l'espectacle.*

## **b) Diàleg de la fitxa tècnica**

Més avall trobareu el diàleg de la fitxa tècnica de l'espectacle (vegeu la il·lustració 6), on podeu fer constar:

- Dimensions i característiques requerides de l'espai escènic.
- Hores necessàries per al muntatge.
- Hores necessàries per al desmuntatge.
- Requeriments tècnics o equips necessaris de què ha de disposar l'equipament o espai.
- Fotografies de l'espectacle. Per poder adjuntar fotografies primer heu de desar l'espectacle i, tot seguit, prémer el botó «+ Afegeix imatge», que obre una nova finestra emergent amb el botó «+ Selecciona imatges», el qual serveix per localitzar a l'ordinador les imatges que vulgueu adjuntar.

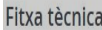

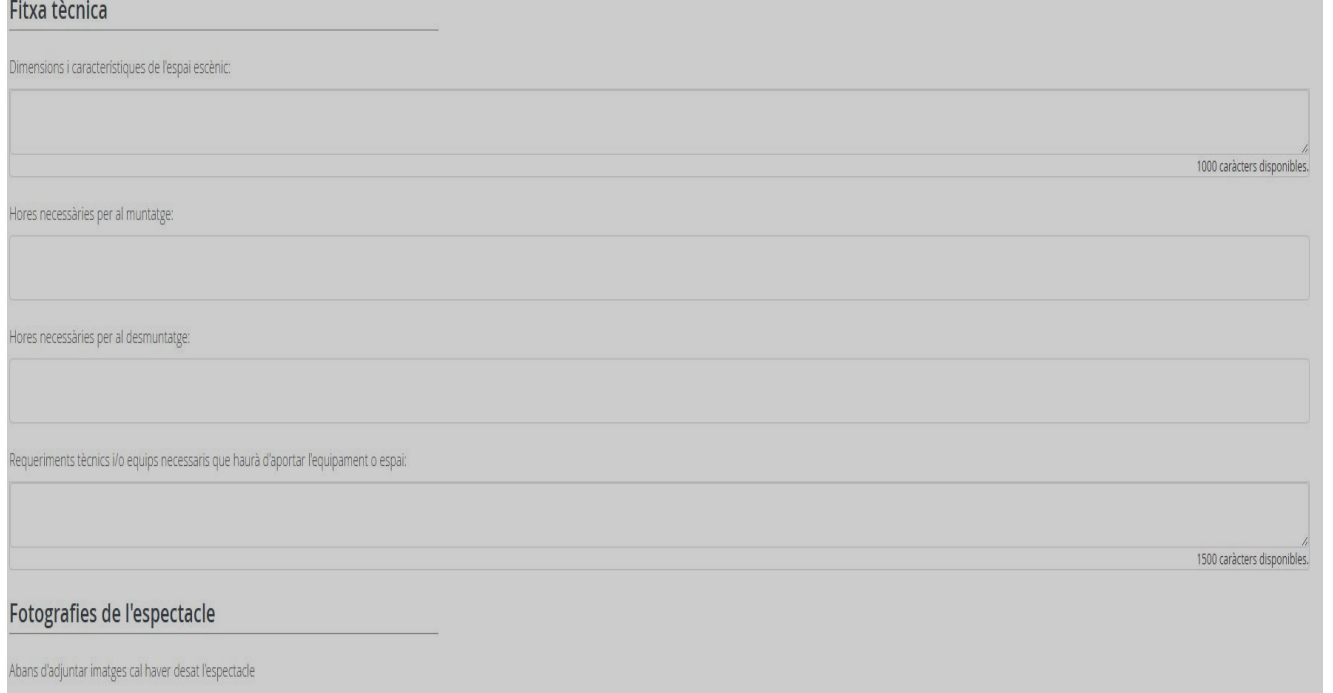

#### IL·LUSTRACIÓ 6. Diàleg de la fitxa técnica

 El format de les imatges ha de ser JPG, GIF o PNG i la mida màxima 1,5 Mb. Un cop seleccionades les imatges, el botó «Puja imatges» permet carregar-les a la fitxa, amb la qual cosa ja estaran disponibles quan l'espectacle sigui validat per la Diputació de Girona.

Un cop introduïdes totes les dades de l'espectacle i les imatges, cal que les confirmeu amb el botó «Desa». Si aquesta confirmació és correcta, apareixerà al cantó superior dret de la pantalla el missatge «Dades de l'espectacle desades». Altrament, es marcaran en vermell els camps que calgui revisar.

En acabar la introducció de dades de l'espectacle, un cop desades correctament, heu de tancar el diàleg prement la icona en forma de creu situada al cantó superior dret. En fer-ho, tornareu a la fitxa general del grup, des d'on és possible afegir un nou espectacle.

## **3. Com editar o eliminar espectacles existents**

En cas de voler editar o eliminar un espectacle prèviament introduït, heu de prémer el botó «Edita» o «Elimina» que apareix sota el nom de l'espectacle (vegeu la il·lustració 7).

Només es poden editar espectacles per introduir-hi informació nova, no per fer-hi modificacions de format (p. ex., títols en majúscules, negretes o cursives, canvis en les abreviacions utilitzades, etc.). Aquests textos són revisats pels Serveis Lingüístics de la Diputació de Girona, i els criteris d'estil aplicats són els que estableix el *Llibre d'estil* de la corporació.

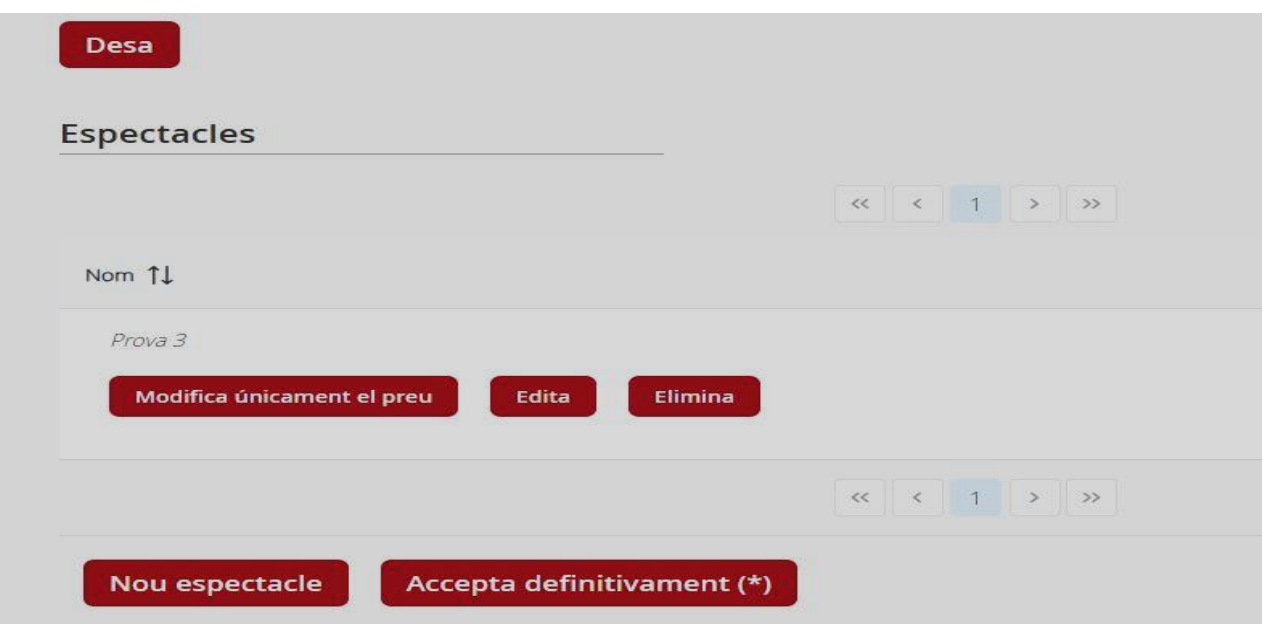

IL·LUSTRACIÓ 7. *Taula d'espectacles.*

# **4. Acceptació definitiva de les dades**

Un cop introduïdes i/o actualitzades totes les dades del grup i dels espectacles, heu de prémer el botó **«Accepta definitivament».** És imprescindible prémer aquest botó perquè es generi el comprovant d'introducció de les dades al catàleg i que aquestes puguin ser revisades. Si no premeu aquest botó, les dades del grup que hàgiu introduït no seran incorporades al portal.

En prémer el botó «Accepta definitivament (\*)», se us demanarà la confirmació de les dades introduïdes, ja que es tracta d'una acció que no es pot desfer, mitjançant la qual totes les dades referents al grup i a tots els seus espectacles es consideren com a definitives i passen a l'estat de pendents de revisió per part de la Diputació de Girona.

Si en acceptar definitivament les dades es produeix algun error, se us mostrarà el missatge escaient al cantó superior dret de la pantalla. Altrament, el programa us conduirà a la pantalla de descàrrega de la sol·licitud (vegeu la il·lustració 8).

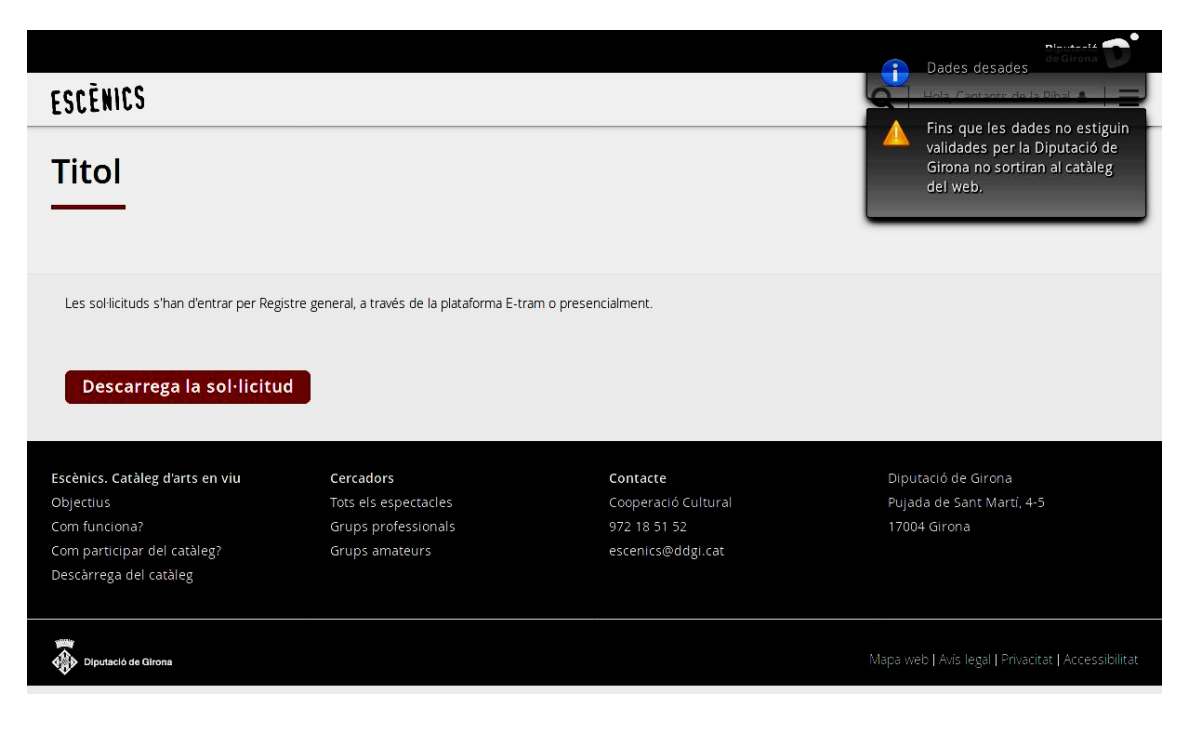

IL·LUSTRACIÓ 8. *Descàrrega de la sol·licitud.*

**Des d'aquesta pantalla, mitjançant el botó «Descarrega la sol·licitud», podeu descarregar-vos el document de sol·licitud d'alta/modificació, que només han de presentar telemàticament al registre d'entrada de la Diputació de Girona els grups que s'inscriguin per primer cop al catàleg. La presentació cal fer-la per mitjà de l'enllaç:**

*<http://www.ddgi.cat/web/directe/etram>*

**La informació introduïda no estarà disponible al catàleg fins que la Diputació de Girona hagi rebut aquesta sol·licitud i hagi revisat les dades.**